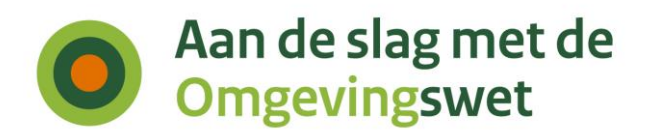

# **Oefencasus DSO: Samenwerkfunctionaliteit**

Samenwerken bij het behandelen van vergunningaanvragen, meldingen en conceptverzoek

Versie 2.0

Datum januari 2021 Status Definitief

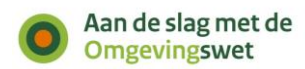

# Colofon

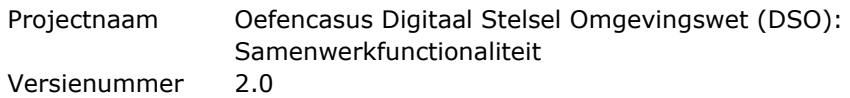

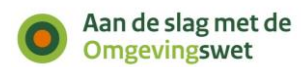

## Inhoud

Colofon 2

**Inleiding Oefenaanpak 4 Deel 1 Oefencasus en voorbereiding 5**

- 1 Scope van de oefencasus 5
- 2 Voor wie is de casus bedoeld? Wat leert u? 5
- 3 Specifieke aspecten 6
- 4 Voordat u start met oefenen 7

## **Deel 2 De casus 10**

5 Casusbeschrijving 10

## **Deel 3 Oefenen 11**

6 Start de casus! 11

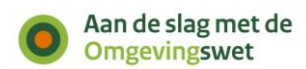

## Inleiding Oefenaanpak

2020 en 2021 staan in het teken van *oefenen.* Het programma Aan de slag met de Omgevingswet ondersteunt bevoegd gezagen bij de voorbereiding (implementatie). Zo kunnen zij in 2022 aan de minimumeisen voor de Omgevingswet voldoen. Oefenen betekent hier: het inregelen, beproeven en bijstellen om de uitvoering van de wet in 2022 te starten.

De oefenaanpak is integraal. U komt in aanraking met alle aspecten van de Omgevingswet:

- Veranderingen in wet- en regelgeving ('wet')
- Het inrichten van werkprocessen ('Anders werken')
- Het Digitaal Stelsel Omgevingswet (DSO).

Om te kunnen oefenen biedt het programma Aan de slag met de Omgevingswet oefencasussen aan. Deze beperken zich meestal tot een deel van de totale oefenopgave. De oefencasussen kunnen worden uitgebreid met extra oefeningen (groeimodel) van het programma Aan de slag met de Omgevingswet. Gemeenten, waterschappen, provincies, omgevingsdiensten en Rijkspartijen kunnen de casussen ook gebruiken om zelf oefeningen op maat te maken.

Deze oefencasus beperkt zich tot het DSO. Hij gaat over het samenwerken via de Samenwerkfunctionaliteit tijdens het behandelen van vergunningaanvragen, meldingen en het conceptverzoek. Aan de hand van oefeningen ervaart u de samenwerking met een andere organisatie.

Deze oefencasus is er 1 in een reeks van 4.

- Deze casus gaat over het samenwerken via de Samenwerkfunctionaliteit van het DSO.
- Een tweede casus gaat over het [ontvangen van verzoeken](https://aandeslagmetdeomgevingswet.nl/implementatie/oefencasussen-implementatie-omgevingswet/alle-oefencasussen-overzicht/oefencasus-dso-ontvangen-verzoeken-via-stam/) uit het Omgevingsloket via de Standaard aanvragen en melden (STAM).
- In een derde oefencasus oefent u met het [publiceren van](https://aandeslagmetdeomgevingswet.nl/implementatie/oefencasussen-implementatie-omgevingswet/alle-oefencasussen-overzicht/oefencasus-vullen-stop-tpod/)  [Omgevingswetbesluiten](https://aandeslagmetdeomgevingswet.nl/implementatie/oefencasussen-implementatie-omgevingswet/alle-oefencasussen-overzicht/oefencasus-vullen-stop-tpod/) via de Standaard officiële publicaties met bijbehorende toepassingsprofielen (STOP/TPOD).
- Een vierde oefencasus behandelt het [aanleveren van toepasbare regels](https://aandeslagmetdeomgevingswet.nl/implementatie/oefencasussen-implementatie-omgevingswet/alle-oefencasussen-overzicht/oefencasus-dso-oefenen-aanleveren-tr-via-sttr/) via de Standaard toepasbare regels (STTR).

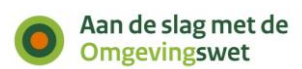

## Deel 1 Oefencasus en voorbereiding

#### **1 Scope van de oefencasus**

In deze oefencasus kunt u oefenen met samenwerken via de Samenwerkfunctionaliteit van het Digitaal Stelsel Omgevingswet (DSO).

Deze oefencasus beperkt zich tot de context van het DSO. We gaan niet inhoudelijk in op het samenwerken. De casus maakt ook geen gebruik van specifieke content. U kunt deze oefencasus gebruiken bij:

- een eigen casus waarbij u samenwerkt met een andere organisatie
- een andere oefencasus waarin u samenwerkt met een andere organisatie.

Het samenwerken via de Samenwerkfunctionaliteit is niet verplicht. Het is ook mogelijk om samen te werken in de regio via een andere oplossing. Bijvoorbeeld via een eigen documentmanagementsysteem of via een digitaal samenwerkplatform. Die vormen van samenwerken vallen buiten de scope van deze oefencasus.

Het DSO omvat straks landelijke regels en lokale regels. Het lokale bevoegd gezag is verantwoordelijk voor de lokale regels. Het gaat dan om regels in het omgevingsplan, de omgevingsverordening of de waterschapsverordening. In onderstaande tabel staan de verschillende stappen voor het maken van regels. U kunt zien met welke stap u oefent met deze casus.

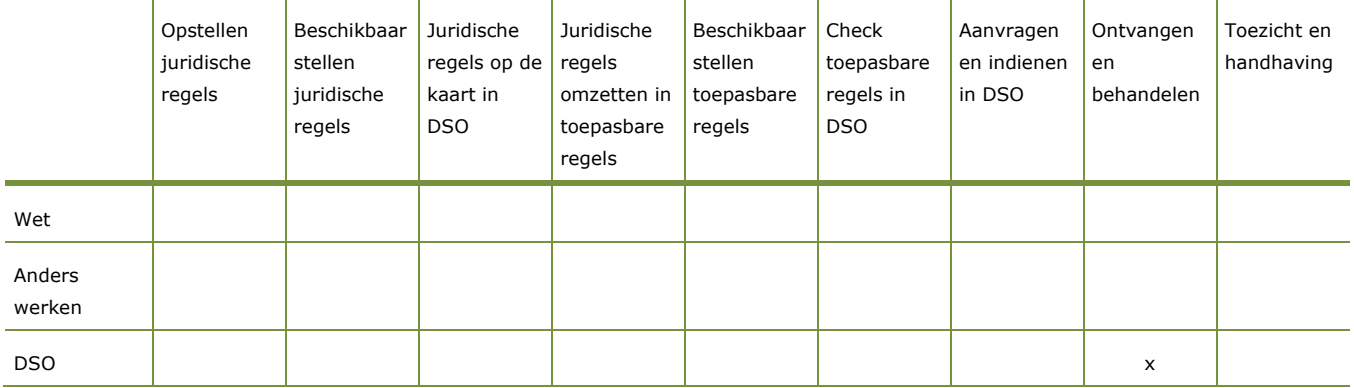

#### **Toelichting tabel**

Na het opstellen van juridische regels zet u deze in de 'Landelijke voorziening bekendmaken en beschikbaar stellen' ([LVBB\)](https://aandeslagmetdeomgevingswet.nl/digitaal-stelsel/introductie/landelijke-voorziening-0/landelijke-voorziening-bekendmaken-beschikbaar/). Deze regels komen dan in het Digitaal Stelsel Omgevingsloket (DSO). Iedereen kan daar de regels bekijken via het onderdeel [Regels op de kaart.](https://aandeslagmetdeomgevingswet.nl/digitaal-stelsel/omgevingsloket/regels-kaart/) U vertaalt deze juridische regels in [toepasbare regels.](https://aandeslagmetdeomgevingswet.nl/digitaal-stelsel/toepasbare-regels-vragenbomen/) Dit betekent dat u vragenbomen maakt voor de vergunningcheck, aanvragen inclusief indieningsvereisten en maatregelen op maat. En dit in begrijpelijke taal. Deze toepasbare regels zet u in de Registratie [toepasbare](https://aandeslagmetdeomgevingswet.nl/digitaal-stelsel/toepasbare-regels-vragenbomen/registreren/)  [regels.](https://aandeslagmetdeomgevingswet.nl/digitaal-stelsel/toepasbare-regels-vragenbomen/registreren/) Vervolgens controleert u in het DSO of alles klopt met de juridische regels en of de initiatiefnemers de vragen begrijpen. Daarna kunt u oefenen met een aanvraag of een melding indienen. Deze aanvragen en meldingen gaan vanuit het DSO naar het zaaksysteem van het lokale bevoegd gezag voor afhandeling. Toezichthouders kunnen oefenen met nieuwe of andere regels.

#### **2 Voor wie is de casus bedoeld? Wat leert u?**

#### *Doelgroep*

De oefencasus is bedoeld voor informatiemanagers, vergunningverleners en adviseurs voor specifieke taken zoals veiligheid, water of milieu.

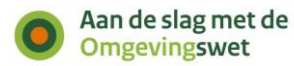

Deze oefencasus is er voor alle organisaties die tijdens het behandelen van verzoeken samenwerken met andere ketenpartners. Dit kan bijvoorbeeld bij een conceptverzoek, een vergunningaanvraag of melding. Bij een conceptverzoek kunnen behandelende en adviserende organisaties documenten en andere informatie met elkaar delen. Bijvoorbeeld bij de voorbereidingen van een [omgevingstafel.](https://vng.nl/artikelen/omgevingstafel) Het is nog niet mogelijk om samen te werken met initiatiefnemers tijdens het conceptverzoek. Die functionaliteit wordt later ontwikkeld.

U kunt samenwerken met een andere overheidsorganisatie, zoals een gemeente, waterschap, provincie of Rijksorganisatie. Of met een omgevingsdienst of veiligheidsregio. Het is ook mogelijk om samen te werken met externe adviseurs, zoals adviesbureaus.

#### *Leerdoelen*

U leert met deze oefencasus hoe de Samenwerkfunctionaliteit werkt. En hoe u hiermee kunt samenwerken met andere organisaties.

U kunt oefenen met het volgende:

- een samenwerking starten
- ketenpartners uitnodigen (door de organisatie die de samenwerking start)
- ketenpartners verwijderen (door de organisatie die de samenwerking start)
- vragen uitzetten, intrekken en gereed melden
- documenten toevoegen en beheren
- notificaties (meldingen) ontvangen
- notificaties verwijderen
- een samenwerking stoppen (door de organisatie die de samenwerking start)
- een samenwerking verwijderen (door de organisatie die de samenwerking start) • het bekijken van:
	- het overzicht van samenwerkingen waaraan de organisatie deelneemt
	- het overzicht van deelnemers van een bepaalde samenwerking
	- het overzicht van documenten in een samenwerkdossier
	- het overzicht van actieverzoeken die uitstaan of zijn uitgezet (alleen voor betrokken partijen bij een actieverzoek)

#### **3 Specifieke aspecten**

#### *Samenwerken tijdens het behandelen*

Op dit moment kunt u de Samenwerkfunctionaliteit gebruiken om met ketenpartners [samen te werken tijdens](https://aandeslagmetdeomgevingswet.nl/digitaal-stelsel/vergunningaanvragen-meldingen/samenwerken-tijdens-behandelen/) het behandelen van een conceptverzoek of van vergunningaanvragen en meldingen. Samenwerken aan plannen en initiatieven komt in een later stadium. Ook het samenwerken met initiatiefnemers en belanghebbenden wordt later ontwikkeld.

De Samenwerkfunctionaliteit ondersteunt het proces om een meervoudige en/of complexe vergunningaanvraag binnen 8 of 12 weken te behandelen. Het samenwerken verloopt makkelijker als er procesafspraken zijn gemaakt tussen de ketenpartners.

#### *Samenwerkfunctionaliteit op 2 manieren te gebruiken*

De Samenwerkfunctionaliteit is op 2 manieren te gebruiken:

- 1 door een lokaal zaak- of vergunningsysteem aan te sluiten en de software (services) te gebruiken van de Samenwerkfunctionaliteit
- 2 door in te loggen op het webportaal van de Samenwerkfunctionaliteit.

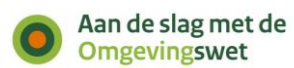

Organisaties die vergunningaanvragen ontvangen en behandelen met een eigen zaak- of vergunningsysteem, sluiten hun systeem aan op de Samenwerkfunctionaliteit.

#### **ad 1 Samenwerken vanuit een eigen zaak- of vergunningsysteem**

Werkt u bij een overheidsorganisatie? En behandelt u vergunningaanvragen in een eigen zaak- of vergunningsysteem? Dan sluit u met hulp van uw leverancier uw eigen systeem aan op de Samenwerkfunctionaliteit. Zo werkt u via uw eigen systeem samen met andere ketenpartners. Dat geldt in grote lijnen voor de volgende organisaties:

- gemeenten
- waterschappen
- provincies
- rijksorganisaties
- omgevingsdiensten
- samenwerkingsverbanden.

Lees meer over het [aansluiten op de Samenwerkingsfunctionaliteit.](https://aandeslagmetdeomgevingswet.nl/digitaal-stelsel/aansluiten/samenwerkvoorziening/)

#### <span id="page-6-0"></span>**ad 2 Samenwerken via het webportaal**

Werkt u bij een organisatie zonder zaak- of vergunningsysteem? Of bent u alleen af en toe betrokken bij de behandeling van een vergunningaanvraag of verzoek (bijvoorbeeld vanuit een veiligheidsregio, brandweer of adviesbureau)? Dan kunt u inloggen op het webportaal van de Samenwerkfunctionaliteit.

Hiervoor heeft u het volgende nodig:

- [eHerkenning](https://www.eherkenning.nl/inloggen-met-eherkenning) met minimaal niveau 2. Met eHerkenning kunnen organisaties inloggen bij overheden. eHerkenning is persoonsgebonden. Heeft u in uw organisatie al eHerkenning? Dan kunt u ook een account aanvragen via de contactpersoon van uw organisatie.
- een abonnement op de dienst 'DSO Samenwerken' bij eHerkenning. Dit kunt u aanvragen bij uw eHerkenning-leverancier.
- een [Organisatie-identificatienummer](https://www.logius.nl/diensten/oin) (OIN).

De testomgeving van de Samenwerkvoorziening is beschikbaar via de volgende link: https://pre.omgevingswet.overheid.nl/samenwerken/

Lees meer over de [Samenwerkfunctionaliteit op aandeslagmetdeomgevingswet.nl.](https://aandeslagmetdeomgevingswet.nl/digitaal-stelsel/introductie/landelijke-voorziening/samenwerkvoorziening/)

## **4 Voordat u start met oefenen**

Ga goed voorbereid van start. Alleen dan heeft het oefenen met deze casus meerwaarde voor u.

- Deze oefencasus doorloopt u samen met een andere organisatie. Bijvoorbeeld met een andere overheid in uw regio of met een externe adviseur, zoals een adviesbureau. Omdat u samenwerkt, maakt u de oefeningen in deze casus om en om. Maak daarover van tevoren afspraken met elkaar.
	- Gebruikt u een eigen casus of een van de [oefencasussen van de website?](https://aandeslagmetdeomgevingswet.nl/implementatie/oefencasussen-implementatie-omgevingswet/)
	- Wat wilt u met deze oefening bereiken?
	- Werkt u samen vanuit een eigen systeem of vanuit het webportaal?
- Voor u begint aan deze oefencasus, moet u weten of uw organisatie al kan samenwerken via het eigen zaak- of vergunningsysteem. Hiervoor moet u het volgende controleren:

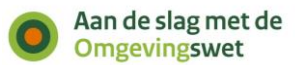

- Uw zaak- of vergunningsysteem moet het samenwerken ondersteunen via de Samenwerkfunctionaliteit van het DSO.
- Uw zaak- of vergunningsysteem moet aangesloten zijn op de [Samenwerkfunctionaliteit](https://aandeslagmetdeomgevingswet.nl/digitaal-stelsel/aansluiten/samenwerkvoorziening/) van het DSO (oefenomgeving). Is uw systeem nog niet aangesloten, regel dit dan zo snel mogelijk.

#### *Samenwerken via eigen zaak- of vergunningsysteem*

- Kunt u samenwerken via uw eigen zaak- of vergunningsysteem? Zorg dan dat u als gebruiker ook toegang heeft tot dat systeem om een samenwerking te starten of samen te werken met een andere organisatie.
- Heeft u vragen over hoe het samenwerken in uw eigen systeem precies werkt? Neem dan contact op met de leverancier van uw zaak- of vergunningsysteem.

#### *Samenwerken via het webportaal*

- Kunt u nog niet samenwerken via uw eigen systeem? Dan kunt u voor deze oefencasus ook inloggen op de oefenomgeving van het webportaal van de Samenwerkfunctionaliteit. In [hoofdstuk 3](#page-6-0) staat wat u daarvoor nodig heeft.
- Inventariseer welke medewerkers eHerkenning nodig hebben. Voor een test is het advies om ook eHerkenning aan te vragen voor de beheerder of de informatiemanager.
- U kunt bij het samenwerken gebruikmaken van de handleiding van het webportaal. Of u kunt eerst de video bekijken van een samenwerking via het webportaal. Deze staan onderaan de pagina [Samenwerken met ketenpartners](https://aandeslagmetdeomgevingswet.nl/digitaal-stelsel/vergunningaanvragen-meldingen/samenwerken-tijdens-behandelen/)  [tijdens behandelen vergunningaanvragen](https://aandeslagmetdeomgevingswet.nl/digitaal-stelsel/vergunningaanvragen-meldingen/samenwerken-tijdens-behandelen/) op de website van Aan de slag met de Omgevingswet.

## *Samenwerken aan het behandelen van een vergunningaanvraag of conceptverzoek*

- Bij deze oefencasus gaan we ervan uit dat u samenwerkt aan het behandelen van een vergunningaanvraag of een conceptverzoek uit het Omgevingsloket. Maar u kunt ook oefenen zonder een aanvraag of conceptverzoek. U kunt een samenwerking namelijk ook starten zonder dat u een vergunningaanvraag of conceptverzoek heeft ontvangen.
- Om een vergunningaanvraag te ontvangen uit het Omgevingsloket moet u het volgende doen:
	- Stel een vergunningaanvraag op in de oefenomgeving van het Omgevingsloket en dien deze in bij uw eigen organisatie. Dat kan via de volgende link: [https://pre.omgevingswet.overheid.nl/.](https://pre.omgevingswet.overheid.nl/)
	- Zoek het verzoeknummer op van de vergunningaanvraag. Dit nummer heeft u nodig bij het starten van de samenwerking. U kunt dan de bestanden bij het verzoek delen met de ketenpartners.
	- Om een vergunningaanvraag op te stellen en in te dienen moet u inloggen in het Omgevingsloket. U heeft daarvoor een Omgevingsloket ID nodig. Als u nog geen Omgevingsloket ID heeft, kunt u dit zelf aanmaken.
		- o Ga op de homepage van het Omgevingsloket naar de knop 'Inloggen' rechtsboven.
		- o Klik in het volgende venster op 'Geen Omgevingsloket ID'. Vul alleen de velden in die verplicht zijn (e-mailadres, voor- en achternaam).
		- o Vink aan dat u een bètatester van het DSO bent en geen robot.
		- o U krijgt een activeringslink toegestuurd op het e-mailadres dat u heeft opgegeven.

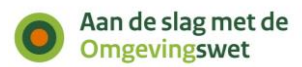

• Gebruik het Omgevingsloket in de browsers Mozilla Firefox, Microsoft Edge, Safari of Google Chrome. Internet Explorer wordt niet ondersteund.

U bent nu klaar om naar de casusbeschrijving te gaan!

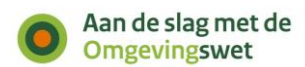

Deel 2 De casus

## **5 Casusbeschrijving**

U heeft als vergunningverlener een vergunningaanvraag of een conceptverzoek ontvangen uit het Omgevingsloket. Om dit verzoek te beoordelen heeft u advies nodig van een andere organisatie. Daarvoor start u een samenwerking via de Samenwerkfunctionaliteit van het DSO (via uw eigen zaak- of vergunningsysteem of via het webportaal van de Samenwerkfunctionaliteit).

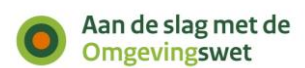

## Deel 3 Oefenen

#### **6 Start de casus!**

Aan deze oefencasus werkt u samen met een andere organisatie. U heeft daarbij een van deze rollen:

- Vergunningverlener: deze organisatie start de samenwerking en vraagt advies.
- Adviseur: deze organisatie krijgt een uitnodiging om samen te werken en advies te geven.

De oefencasus bestaat uit 5 oefeningen. Omdat u samenwerkt, maakt u de oefeningen om en om.

Oefeningen voor de vergunningverlener:

- Oefening 1: samenwerking starten en advies vragen
- Oefening 3: advies bekijken en samenwerking afsluiten
- Oefening 5: samenwerking archiveren en verwijderen

Oefeningen voor de adviseur

- Oefening 2: adviesverzoek bekijken en advies geven
- Oefening 4: samenwerking bekijken en archiveren.

**Oefenen als vergunningverlener**

#### *Oefening 1: samenwerking starten en advies vragen*

#### **Stappenplan**

- 1 Start de samenwerking:
	- a. Geef de samenwerking een naam.
	- b. Vul het verzoeknummer in als u wilt samenwerken tijdens het behandelen van een vergunningaanvraag of een conceptverzoek.
	- c. Voeg de organisatie van uw adviseur toe. Mogelijk heeft u hiervoor het OIN (Organisatie-Identificatienummer) nodig. Dit kunt u opzoeken in de [Centrale](https://portaal.digikoppeling.nl/registers/)  [OIN raadpleegvoorziening.](https://portaal.digikoppeling.nl/registers/)
	- d. Geef de adviseur wel of geen toegang tot vertrouwelijke documenten.<sup>1</sup>
- 2 Stel een nieuw actieverzoek op en vraag advies aan uw ketenpartner.
	- a. Gebruik hiervoor de gegevens uit uw eigen casus of een van de oefencasussen.
	- b. Voeg eventueel nog een document toe aan de samenwerking.
- 3 Optioneel: trek het actieverzoek weer in nadat u het heeft ingediend. Stel een nieuw actieverzoek op.

#### **Vragen**

- Is het gelukt om een samenwerking te starten en advies te vragen?
- Is het gelukt om wel of geen toegang te geven tot de vertrouwelijke documenten?

<sup>1</sup> Documenten zijn vertrouwelijk wanneer ze persoonsgegevens en/of bedrijfsgevoelige gegevens bevatten. Alleen de organisatie die de samenwerking start, kan de rechten van de samenwerkingspartners veranderen.

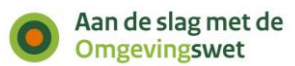

Is er na het starten van de samenwerking aanleiding om de werkafspraken over het samenwerken anders te organiseren? Bijvoorbeeld met de andere organisatie of intern met eigen collega's?

**Oefenen als adviseur**

## *Oefening 2: adviesverzoek bekijken en advies geven*

- 1 Open de samenwerking en bekijk de notificaties (meldingen).<sup>2</sup>
- 2 Bekijk wie er deelnemen aan de samenwerking.
- 3 Bekijk het adviesverzoek en de bijbehorende documenten.
- 4 Stel een adviesrapport op (dit kan ook een dummy-bestand zijn).
- 5 Voeg het adviesrapport toe aan de samenwerking en stuur het op naar de andere organisatie.
- 6 Meld het actieverzoek gereed.

#### **Vragen**

- Is het gelukt om het adviesverzoek te bekijken?
- Is het gelukt om het adviesrapport toe te voegen en op te sturen?
- Is er na het opsturen van het advies aanleiding om de werkafspraken over het samenwerken anders te organiseren? Bijvoorbeeld met de andere organisatie of intern met eigen collega's?

## *Oefening 3: advies bekijken en samenwerking afsluiten*

**Oefenen als vergunningverlener**

## **Stappenplan**

- 1 Open de samenwerking en bekijk de notificaties.
- 2 Bekijk het adviesrapport.
- 3 Sluit de samenwerking af. U en uw ketenpartner(s) kunnen de samenwerking na het afsluiten alleen nog inzien.

U kunt de samenwerking na het afsluiten ook verwijderen. Voor u de samenwerking verwijdert, is het belangrijk dat alle organisaties de samenwerking archiveren in hun eigen systemen. Organisaties zijn zelf verantwoordelijk voor het archiveren, de Samenwerkfunctionaliteit heeft geen archieffunctie.

#### **Vragen**

- Is het gelukt om het adviesrapport te bekijken?
- Is het gelukt om de samenwerking af te sluiten?
- Is er na het bekijken van het advies en het afsluiten van de samenwerking aanleiding om de werkafspraken over het samenwerken anders te organiseren? Bijvoorbeeld met de andere organisatie of intern met eigen collega's?

#### *Oefening 4: samenwerking bekijken en archiveren*

**Oefenen als adviseur**

## **Stappenplan**

1 Open de samenwerking en bekijk de notificaties.

2 Deelnemers aan de samenwerking ontvangen notificaties van gebeurtenissen in de samenwerking. Bijvoorbeeld wanneer iemand een document heeft toegevoegd of een actieverzoek heeft uitgezet. Organisaties die samenwerken via hun eigen zaak- of vergunningsysteem ontvangen deze notificaties via hun eigen systeem. Organisaties die samenwerken via het webportaal kunnen de notificaties bekijken nadat ze hebben ingelogd.

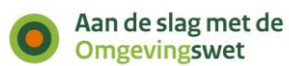

- 2 De samenwerking is afgesloten. U kunt de samenwerking alleen nog maar inzien en archiveren.
- 3 De organisatie die de samenwerking heeft gestart, kan de samenwerking na het afsluiten ook verwijderen. Daarna kunnen organisaties de samenwerking niet meer zien. Daarom is het belangrijk dat organisaties na het afsluiten de samenwerking archiveren. Alle organisaties zijn zelf verantwoordelijk voor het archiveren. De Samenwerkfunctionaliteit heeft geen archieffunctie.
- 4 Archiveer de samenwerking volgens uw eigen processen in uw eigen systeem.

## **Vragen**

- Heeft u gezien dat de samenwerking is gesloten?
- Is het gelukt om de samenwerking te archiveren?
- Is er na het afsluiten van de samenwerking aanleiding om de werkafspraken over het samenwerken anders te organiseren? Bijvoorbeeld met de andere organisatie of intern met eigen collega's?

**Oefenen als vergunningverlener**

## *Oefening 5: samenwerking verwijderen en archiveren*

#### **Stappenplan**

De samenwerking is gesloten. U kunt deze nu archiveren.

- 1 Archiveer de samenwerking volgens uw eigen processen in uw eigen systeem.
- 2 Omdat u de samenwerking bent gestart, kunt u de samenwerking ook verwijderen. Verwijder nu de samenwerking. Verwijdert u de samenwerking niet? Dan doet de Samenwerkfunctionaliteit dit automatisch, 1 jaar na het stoppen van de samenwerking. Na het verwijderen kan geen van de betrokken organisaties de samenwerking nog inzien.

## *Vragen*

- Is het gelukt om de samenwerking te archiveren?
- Is het gelukt om de samenwerking te verwijderen?
- Is er na het archiveren en verwijderen van de samenwerking aanleiding om de werkafspraken over het samenwerken anders te organiseren? Bijvoorbeeld met de andere organisatie of intern met eigen collega's?